### **CREATING AN ACCOUNT**

Select **Create an Account.**

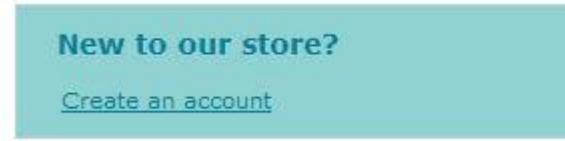

Enter your information and click **Sign Up.**

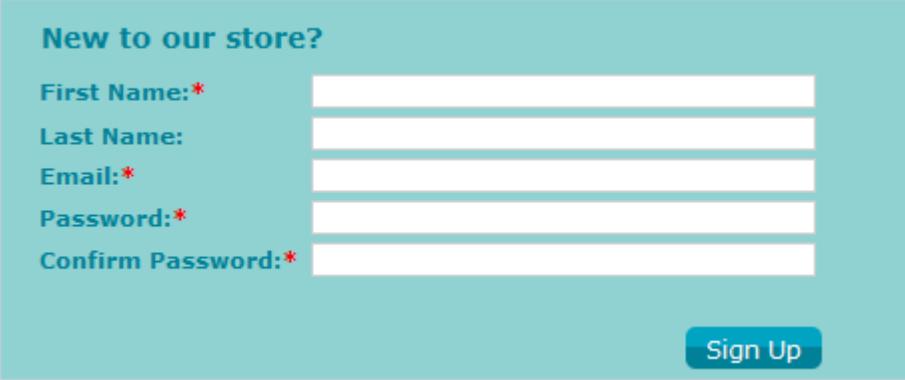

Once you have signed up, use your login information to sign-in.

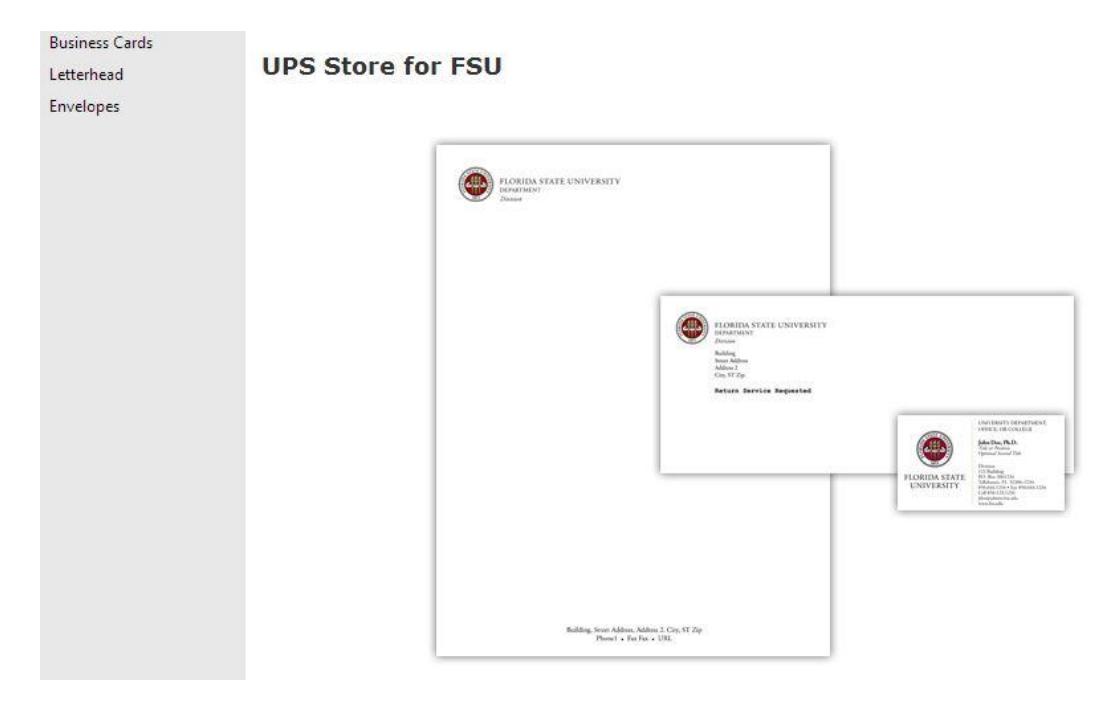

• Select the type of stationary you would like to order.

### **ORDERING BUSINESS CARDS**

**\*Currently our site only offers single-sided business cards and double-sided business cards for ITS. If you would like to order double-sided business cards other than those for ITS, please send your request to fsuprint2@gmail.com.**

Once an option has been determined, select **Place an Order.**

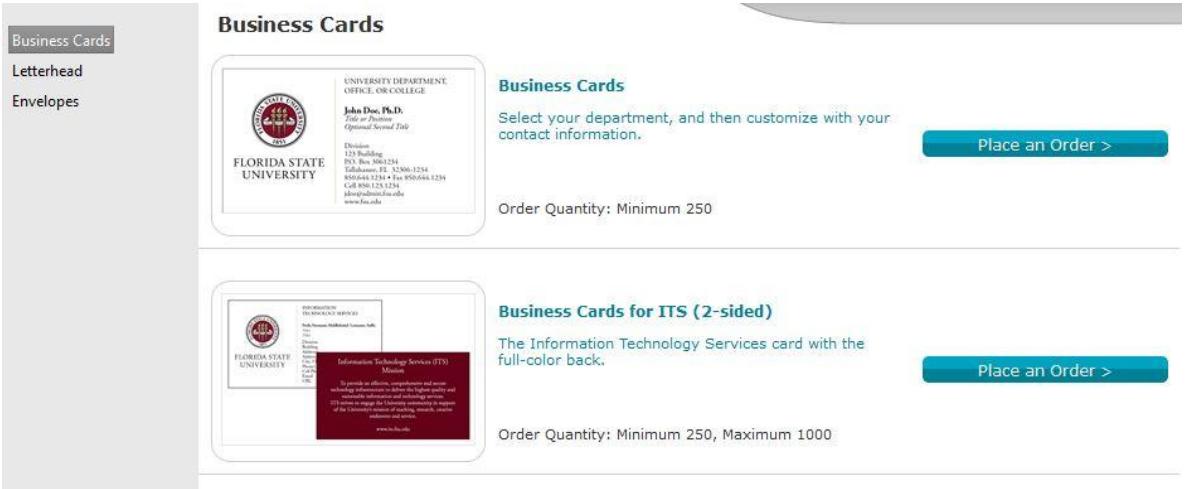

 Select your department from the drop-down menu. If you do not see your department, enter it in the space provided.

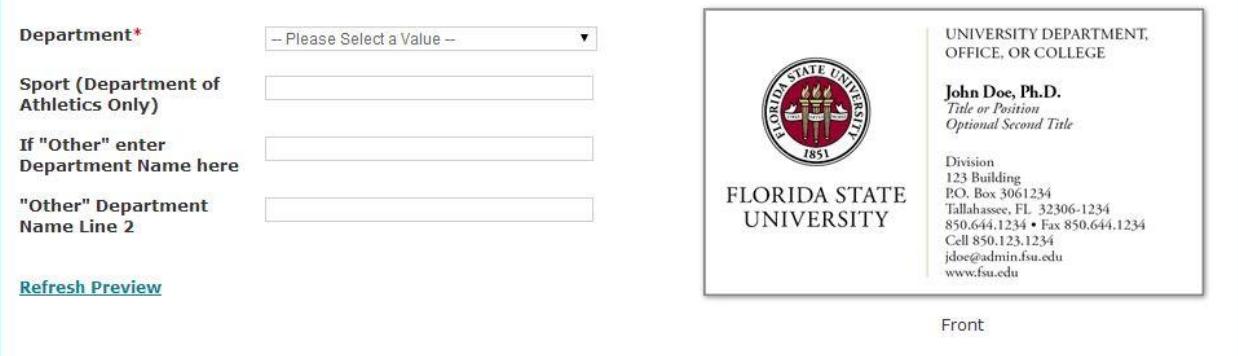

To preview the department selected or entered, select **Refresh Preview.**

#### **Refresh Preview**

If everything looks correct, select **Next.**

 Enter the information for the business card. Please note that the format for the phone number is with periods and not dashes. If there is not a "Fax" or "Cell" number, clear the field.

#### If the field is not cleared, you will receive an error message.

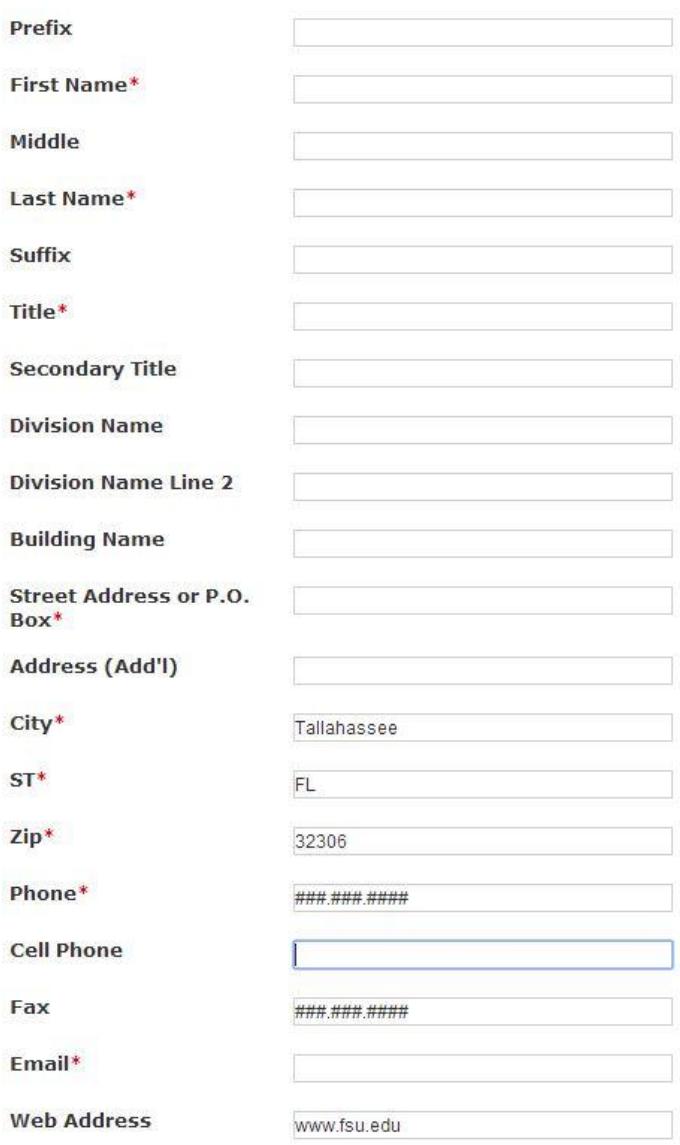

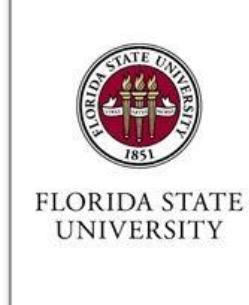

UNIVERSITY DEPARTMENT, OFFICE, OR COLLEGE

John Doe, Ph.D. Title or Position<br>Optional Second Title

Division<br>123 Building<br>P.O. Box 3061234 Tallahassee, FL 32306-1234<br>850.644.1234 • Fax 850.644.1234 Cell 850.123.1234 jdoe@admin.fsu.edu www.fsu.edu

Front

#### **Refresh Preview**

To preview the information entered for the business card, select **Refresh Preview**.

#### **Refresh Preview**

- If everything looks correct, select **Next.**
- The following screen will allow you to select the quantity. It will also provide you with the price. Please note that there is no charge for local delivery.

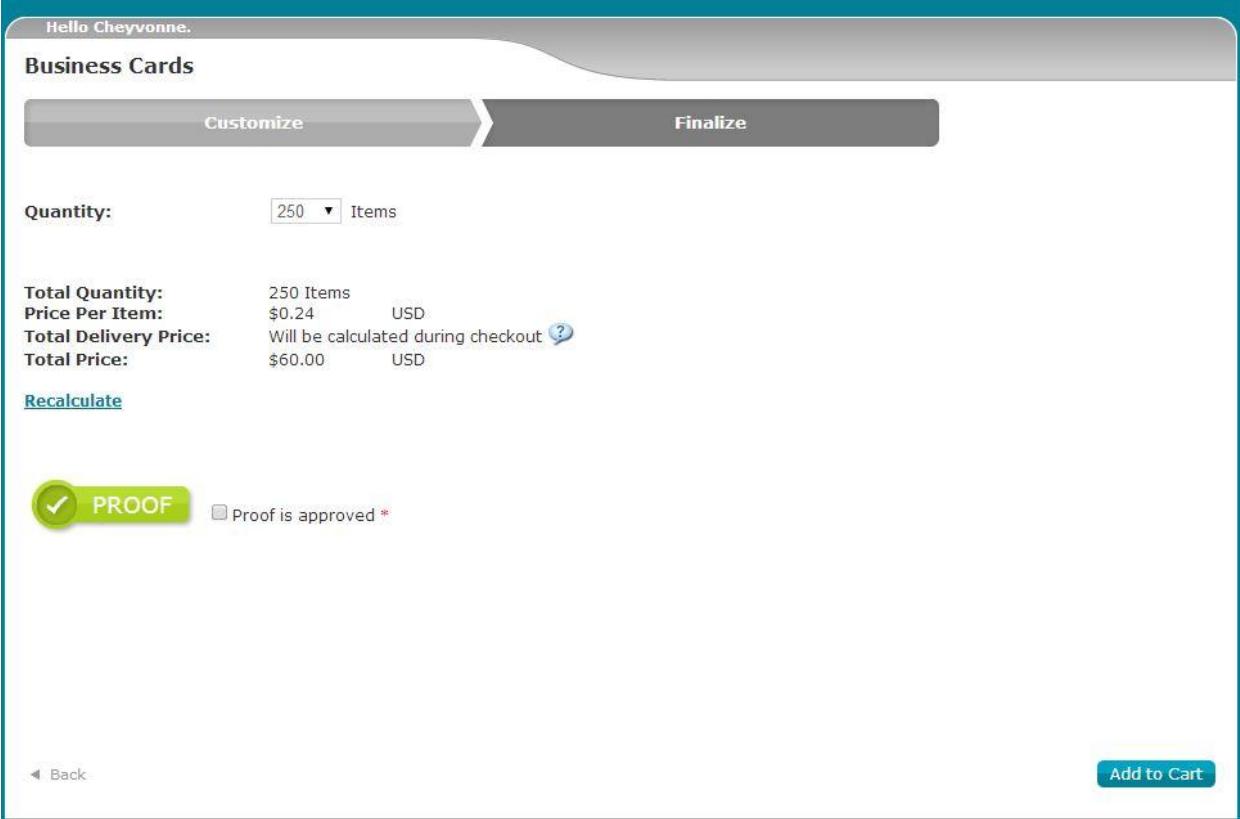

Select **Proof** to view the business card.

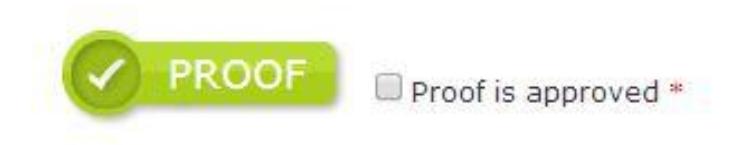

 If you want to view a larger size, click the drop-down menu in the upper left hand corner and select **Original Size**.

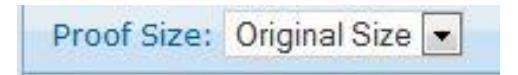

## The UPS Store<sup>®</sup>

 If you hover over the proof with your mouse and right-click, you will have the option to save by selecting **Save Image As** or you can email it by selecting **Email Image.** 

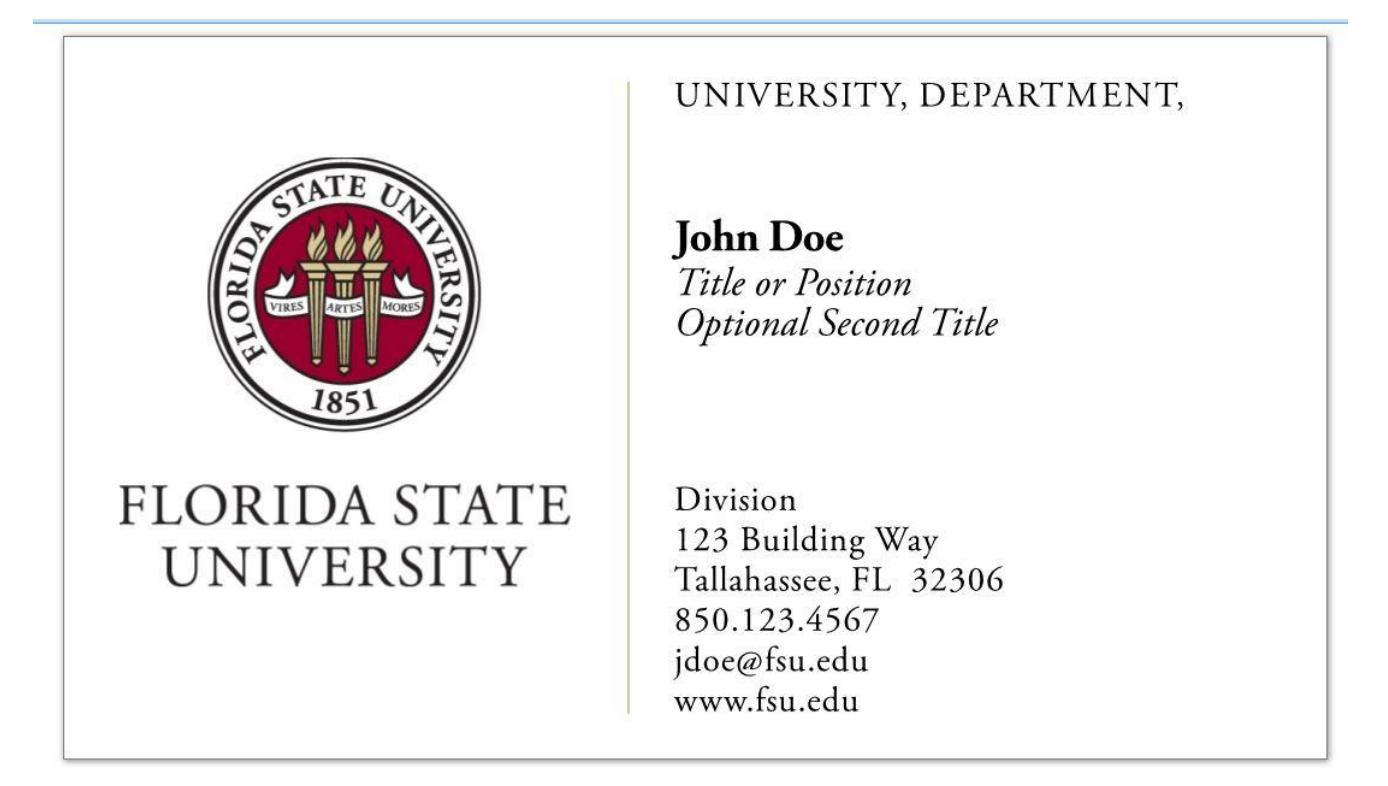

 Once approved, check **Proof is Approved** and select **Next.** If the proof is not approved, you will have to check the proof is approved box to move forward.

\* This does not make your order final. You will be able to make edits on the next screen if necessary.

Select **Add to Cart.** 

Add to Cart

 On the shopping cart screen you will be able to review your order. If you need to make an edit, select **Edit.**

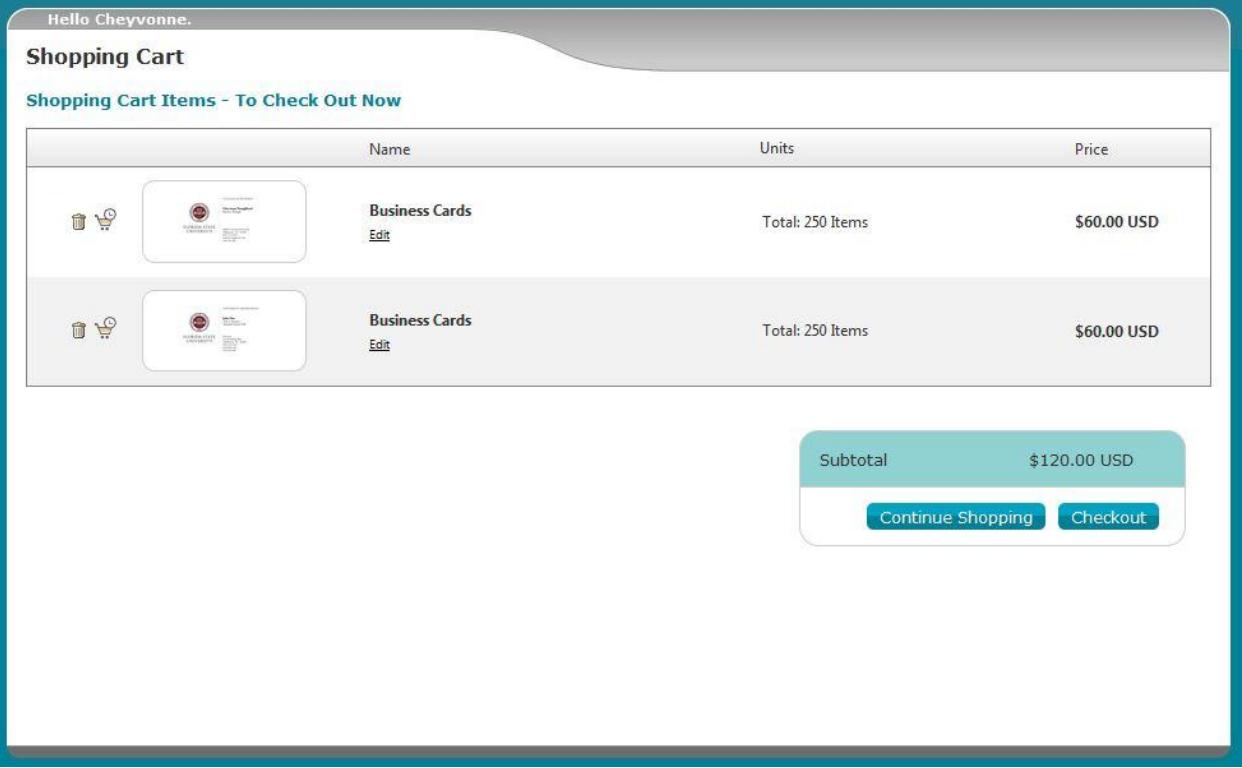

 If you want to delete an order, select the trash can icon. If you want to check out later, select the check out later icon. The items in the check out later section will remain there until you choose otherwise.

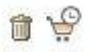

 If you have other orders to fulfill, select **Continue Shopping**. If your order is complete, select **Checkout**.

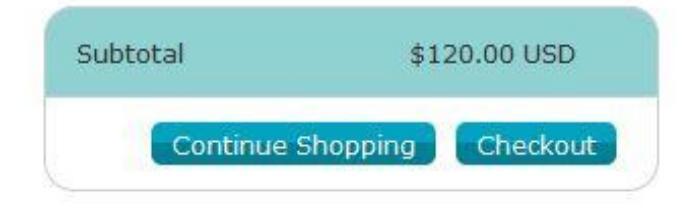

### **CHECKING OUT**

• The Checkout-Order Summary screen allows you to enter your billing and shipping address by selecting **Add**.

#### **■** Add...

• If you would like to pick up your order, enter the address of the campus UPS Store which is:

#### **75 N. Woodward Tallahassee, FL 32313**

Otherwise your order will be delivered to your local shipping address at no charge.

#### **Checkout - Order Summary**

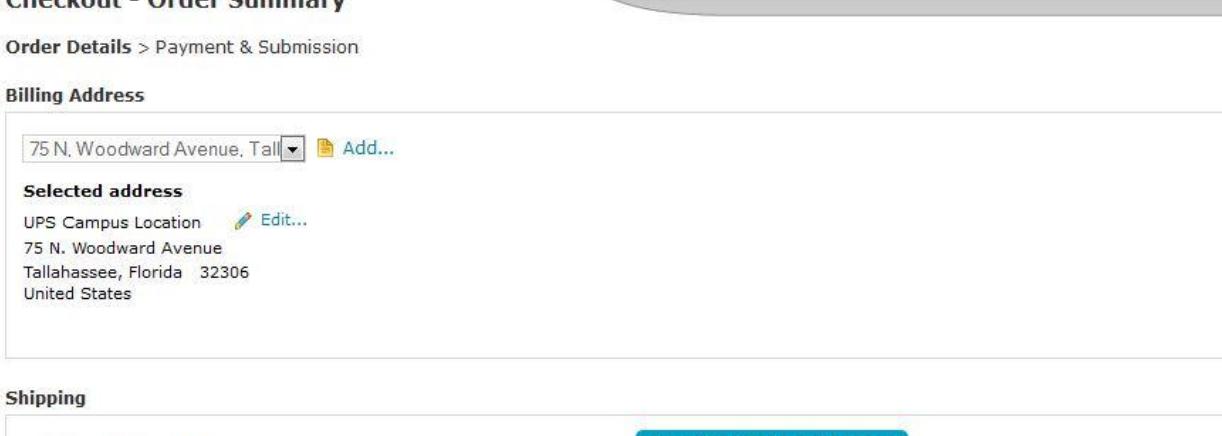

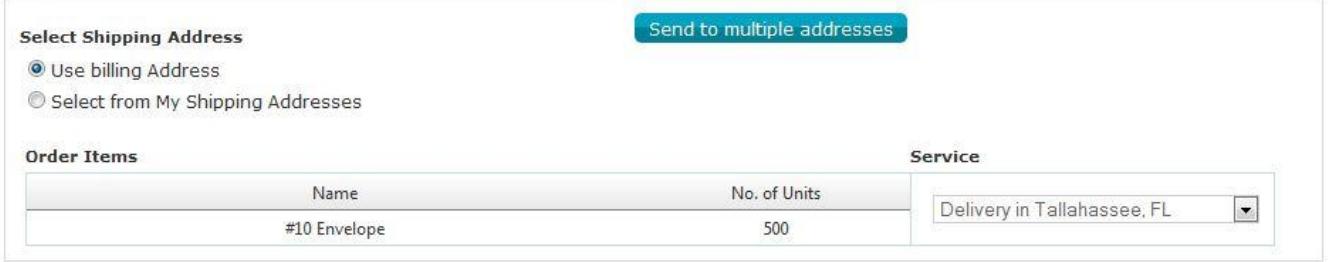

 $Next$ 

### Once an address has been entered, select **Next.**

- On the following screen, review your order and select your payment method. If you would like to pay by p-card, enter you card information. Our site is secure and we are committed to protecting your personal information.
- If you would like to pay by a purchase order or foundation funds, please select **Invoice.**

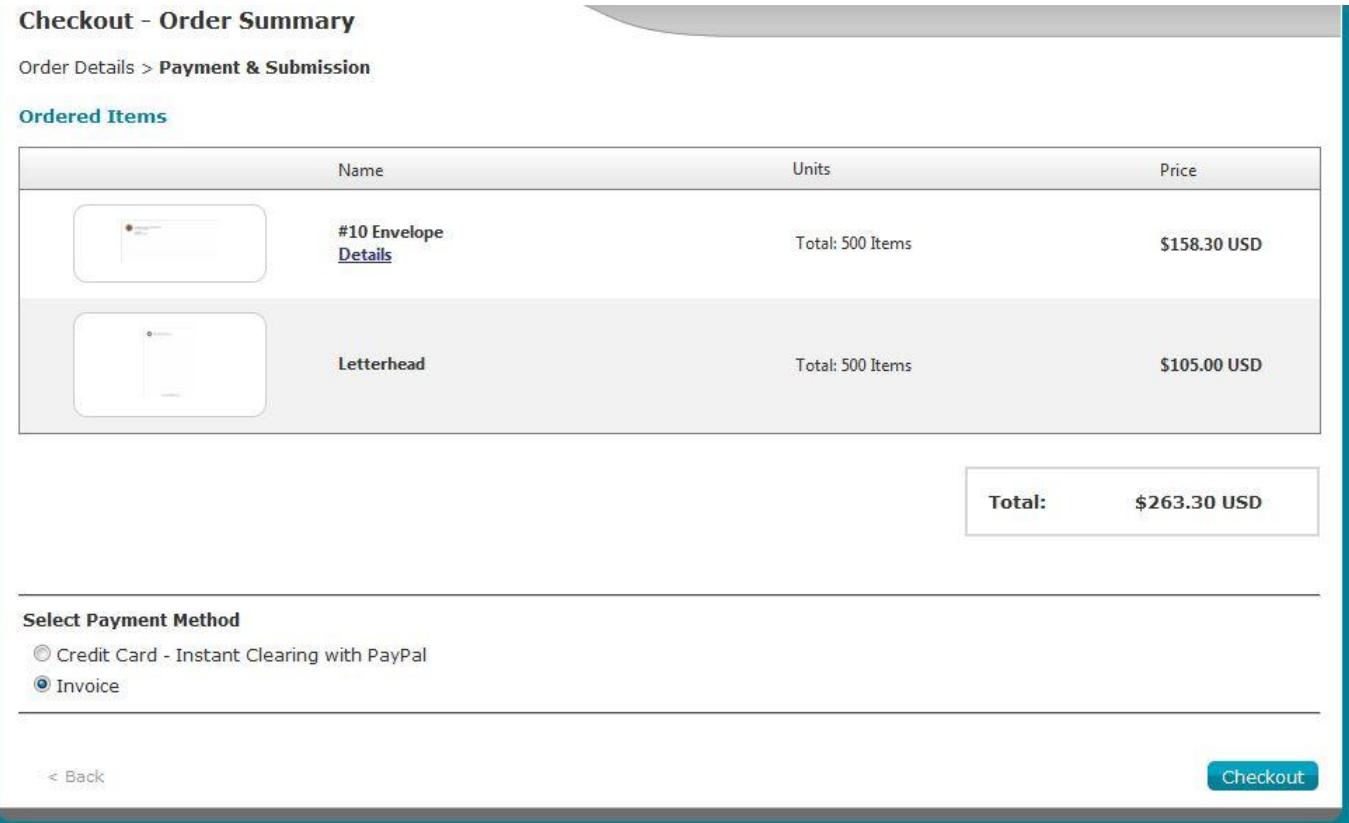

- Once completed, select **Checkout.**
- After checking out, you should receive a job order number. Throughout the entire printing process, you should receive emailed updates regarding the status of your order. Please know that the printing process takes 7 business days.